REGIONE CAMPANIA - Giunta Regionale - Seduta del 6 giugno 2008 - Deliberazione N. 967 - Area Generale di Coordinamento N. 15 - Lavori Pubblici, Opere Pubbliche, Attuazione, Espropriazione – N. 6 - Ricerca Scientifica, Statistica, Sistemi Informativi ed Informatica – **L.R. n. 3/07, art. 78 - Osservatorio regionale degli appalti e concessioni: Sistema Informativo Telematico Appalti Regionale "SITAR Campania".** 

### **PREMESSO**

- che l'art. 7 del D.Lgs. n. 163/06 ha istituito l'Autorità per la Vigilanza dei contratti pubblici di lavori, servizi e forniture, già Autorità per la Vigilanza dei Lavori Pubblici ex L. n. 109/94;

- che il comma 4 del citato art. 7 del D.Lgs. n. 163/06, come modificato dall'art. 1, comma 1, del D.Lgs. n. 113/07, dispone che l'Osservatorio statale si avvalga di sezioni regionali competenti per territorio, per l'acquisizione delle informazioni necessarie allo svolgimento dei compiti in capo all'Osservatorio statale medesimo;

- che, con deliberazione di G.R. n. 1614 del 14/09/2007, ai sensi dell'art. 78 della L.R. n. 3/07 recante la "Disciplina dei lavori pubblici, dei servizi e delle forniture in Campania", è stato istituito l'Osservatorio regionale degli Appalti e Concessioni presso il Settore Opere Pubbliche dell'A.G.C. LL.PP., al cui interno opera la Sezione regionale dell'Osservatorio;

- che, ai sensi dell'art. 78, comma 4, della L.R. n. 3/07, l'Osservatorio regionale opera con strumentazioni informatiche ed è presente sul portale della Regione Campania;

- che, ai sensi dell'art. 7, comma 1, del D.Lgs. 163/2006, la Conferenza Stato-Regioni e l'Autorità sui contratti pubblici in data 28/03/2008 hanno approvato il Protocollo d'intesa atto a realizzare forme stabili di collaborazione e cooperazione tra la stessa Autorità e la Conferenza per la definizione e l'articolazione dell'Osservatorio dei contratti pubblici in una Sezione centrale e nelle sezioni territorialmente decentrate;

- che, in virtù del suddetto protocollo, è in corso di perfezionamento lo specifico protocollo d'intesa fra l'Autorità medesima e la regione Campania;

- che con il Comunicato del 04/04/2008, pubblicato su G.U. n. 94 del 21/04/2008, l'Autorità per la Vigilanza sui Contratti pubblici ha disposto che le sezioni regionali dell'Osservatorio provvedano a rendere noto, con apposito avviso, le modalità operative con cui le stazioni appaltanti di interesse regionale, provinciale e comunale dovranno trasmettere i dati sui contratti pubblici di lavori, servizi e forniture alle sezioni regionali stesse, utilizzando unicamente le specifiche procedure informatiche rese disponibili sul sito internet della Regione;

- che in base alla deliberazione n. 562/2007 di Giunta regionale della Campania, d'intesa con l'Assessorato alla Ricerca Scientifica della regione Campania, è stato siglato l'accordo con la regione Emilia Romagna per lo scambio e trasferimento di conoscenze e buone pratiche in materia di monitoraggio degli appalti pubblici sul territorio regionale;

- di aver imputato la somma di cui all'accordo citato sul Cap. 2114 - U.P.B. 1.1.6 giusto impegno n. 7328/2008 assunto con decreto dirigenziale n. 210 del 28/12/2007;

## **CONSIDERATO**

- che, a seguito del suddetto accordo con la regione Emilia Romagna, la regione Campania si è dotata del Sistema Informativo Telematico Appalti Regionale (SITAR Campania) che, in sintonia con gli obblighi di legge e con i parametri richiesti dall'Autorità per la Vigilanza dei Contratti e dal Ministero delle Infrastrutture, si ritiene risponda ai requisiti necessari per:

- **a)** assolvere ufficialmente agli obblighi di pubblicazione degli avvisi e bandi di gara e degli atti di programmazione triennale, ai sensi dell'art. 2 del Decreto del Ministro dei lavori pubblici 6 aprile 2001, n. 20 e del D.Lgs. n. 163/06 e disporre il relativo servizio di consultazione;
- **b)** assolvere ufficialmente agli obblighi di trasmissione dei dati per il monitoraggio degli appalti ai sensi dell'art. 7, co. 4, del D.Lgs. 163/06 e degli artt. 78 e 79 della L.R. n. 3/07;

**c)** promuovere il raccordo telematico con i soggetti istituzionali legittimati (Prefetture, ISTAT, Organi di Giustizia, etc.), anche ai fini di cui all'art. 5 dei Protocolli di Legalità che la regione Campania ha siglato in data 01/08/2007 con la Prefettura di Napoli, giusta deliberazione di Giunta regionale n. 1601 del 07/09/2007;

## **RITENUTO**

- di dover avviare le procedure per il trasferimento del SITAR Campania, di cui ai requisiti tecnici allegati: - all 1 Scheda Tecnica; all 2 Architettura Software; all 3 Dataflow SITAR; all 4 E-R SITAR; all 5 manuale d'uso SITAR Campania;

- che lo stesso debba essere accessibile sia in modo immediato dal nome di dominio www.sitarcampania.it, sia in modo collegato attraverso la pubblicazione del link al dominio medesimo, facilmente visibile e riconoscibile sulla home-page del portale INTERNET della regione Campania www.regione.campania.it per le utilità di cui ai considerata;

 - a seguito del citato Comunicato dell'Autorità per la Vigilanza sui Contratti pubblici del 04/04/2008, di doversi provvedere, a cura del Settore Opere Pubbliche presso cui è istituito l'Osservatorio regionale degli Appalti e Concessioni, a rendere note, con apposito avviso, le modalità operative con cui le stazioni appaltanti di interesse regionale, provinciale e comunale dovranno trasmettere, alla Sezione regionale dell'Osservatorio, i dati sui contratti pubblici di lavori, servizi e forniture, e quant'altro disposto per legge per l'ufficiale assolvimento agli obblighi di comunicazione e pubblicità;

## **VISTO**

il D.Lgs. n. 163/06 e successive modifiche ed integrazioni;

la L.R. n. 3/07 concernente la "Disciplina dei lavori pubblici, dei servizi e delle forniture in Campania";

il Comunicato dell'Autorità per la Vigilanza sui Contratti pubblici del 04/04/2008, pubblicato su G.U. n. 94 del 21/04/2008;

propongono e la Giunta in conformità a voto unanime

## **DELIBERA**

1) di avvalersi del Sistema Informativo Telematico Appalti Regionale SITAR Campania di cui ai requisiti tecnici allegati: - all 1 Scheda Tecnica; all 2 Architettura Software; all 3 Dataflow SITAR; all 4 E-R SI-TAR; all 5 manuale d'uso SITAR Campania;

2) che lo stesso Sistema sia accessibile sia in modo immediato dal nome di dominio www.sitarcampania.it, sia in modo collegato attraverso la pubblicazione del link al dominio medesimo, facilmente visibile e riconoscibile sulla home-page del portale INTERNET della regione Campania www.regione.campania.it, per:

- **d)** assolvere ufficialmente agli obblighi di pubblicazione degli avvisi e bandi di gara e degli atti di programmazione triennale, ai sensi dell'art. 2 del Decreto del Ministro dei lavori pubblici 6 aprile 2001, n. 20 e del D.Lgs. n. 163/06 e disporre il relativo servizio di consultazione;
- **e)** assolvere ufficialmente agli obblighi di trasmissione dei dati per il monitoraggio degli appalti ai sensi dell'art. 7, co. 4, del D.Lgs. 163/06 e degli artt. 78 e 79 della L.R. n. 3/07;
- **f)** promuovere il raccordo telematico con i soggetti istituzionali legittimati (Prefetture, ISTAT, Organi di Giustizia, etc.), anche ai fini di cui all'art. 5 dei Protocolli di Legalità che la regione Campania ha siglato in data 01/08/2007 con la Prefettura di Napoli, giusta deliberazione di Giunta regionale n. 1601 del 07/09/2007;
- 3) di demandare al Settore CRED il solo coordinamento delle attività di trasferimento del SITAR ;

4) di rinviare a successivi provvedimenti monocratici dell'A.G.C. LL.PP. l'impegno della somma pari ad € 20.000,00 necessaria all'acquisizione dell'hardware e delle licenze necessarie, che graverà sul Cap. 2114 dell'U.P.B. 1.1.6 del bilancio gestionale esercizio 2008;

5) che il Settore Opere Pubbliche, presso cui è istituito l'Osservatorio regionale degli Appalti e Concessioni, provveda a rendere note, con apposito avviso, ai sensi e per gli effetti di cui al Comunicato dell'Autorità per la Vigilanza sui Contratti pubblici del 04/04/2008, pubblicato su G.U. n. 94 del 21/04/2008, le modalità operative con cui le stazioni appaltanti di interesse regionale, provinciale e comunale dovranno trasmettere, alla Sezione regionale dell'Osservatorio, i dati sui contratti pubblici di lavori, servizi e forniture, e quant'altro disposto per legge per l'ufficiale assolvimento agli obblighi di comunicazione e pubblicità;

6) che il presente provvedimento, ad avvenuta esecutività, sia reso noto all'Autorità per la Vigilanza sui Contratti e al Ministero delle Infrastrutture per i provvedimenti di competenza;

7) che il presente provvedimento, ad avvenuta esecutività dello stesso, sia reso noto a tutte le A-A.GG.CC. e ai relativi Settori della Giunta regionale ed al Settore Documentazione e BURC per la pubblicazione.

 *D'Elia Bassolino* 

Il Segretario **Il Presidente** 

## **SCHEDA TECNICA APPLICAZIONE SITAR-ER**

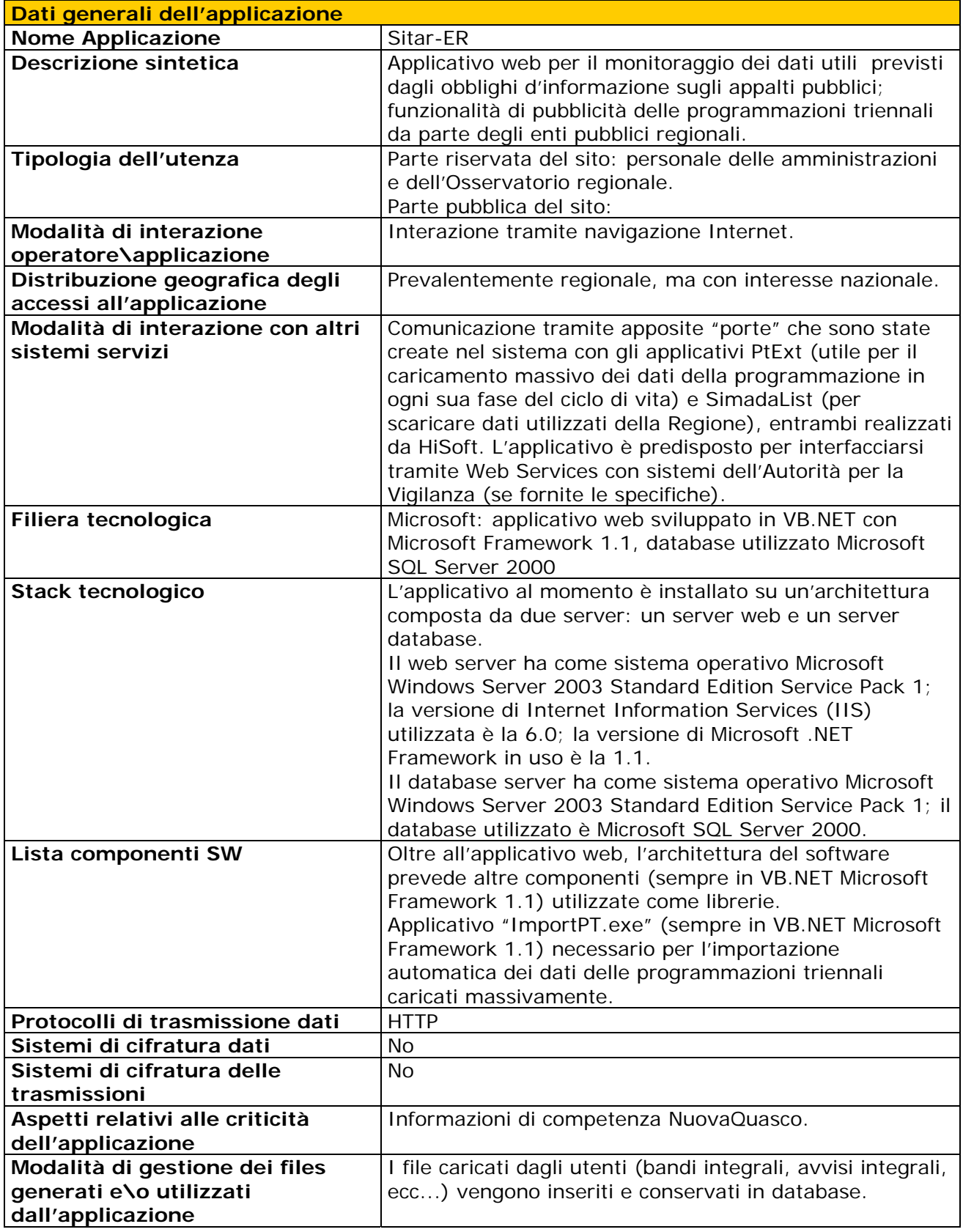

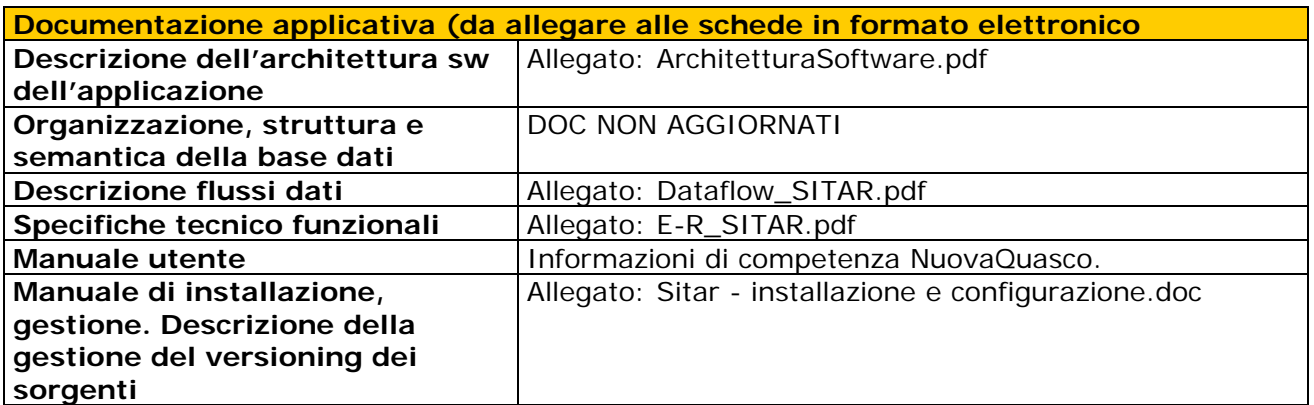

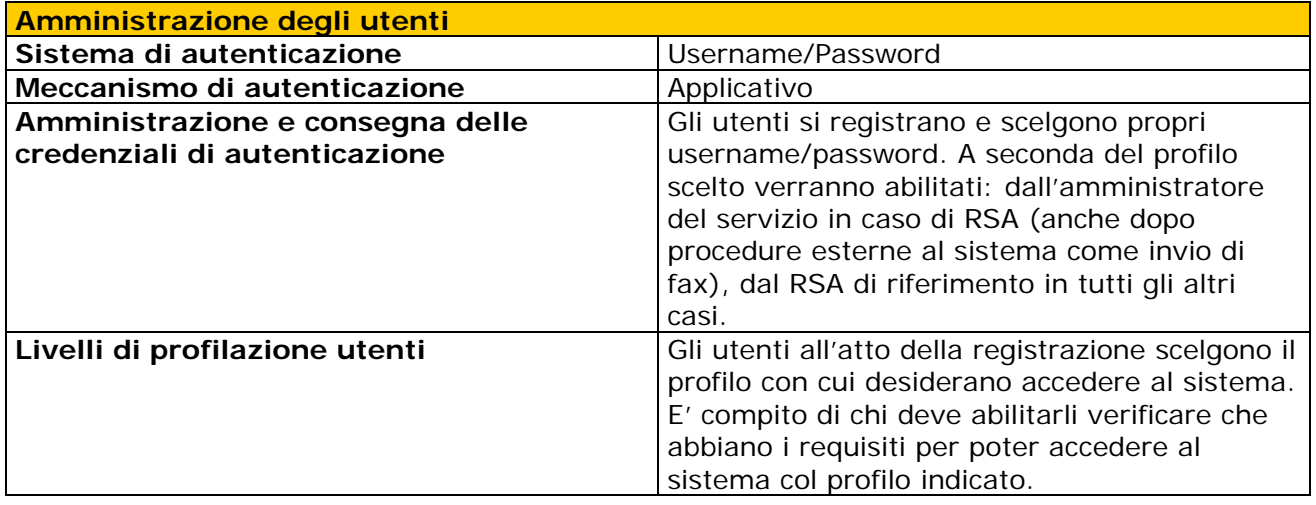

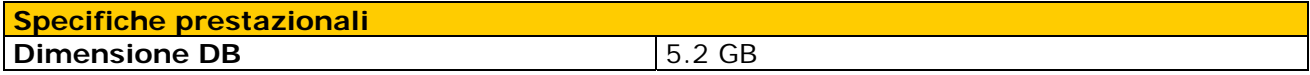

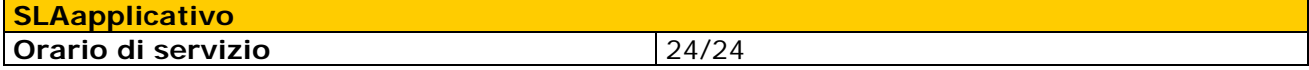

## **SCHEDA TECNICA DEI SISTEMI PER L'APPLICAZIONE SITAR E - R**

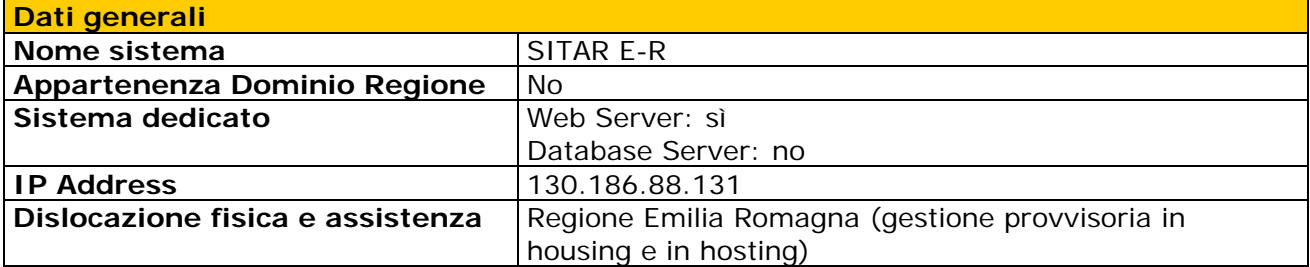

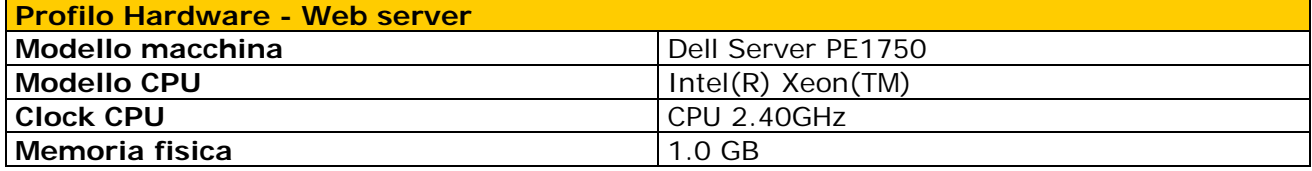

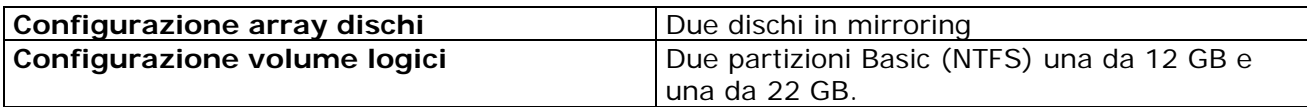

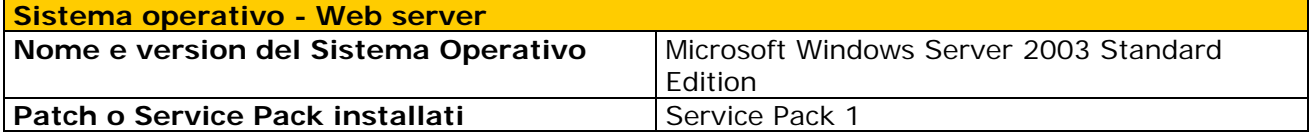

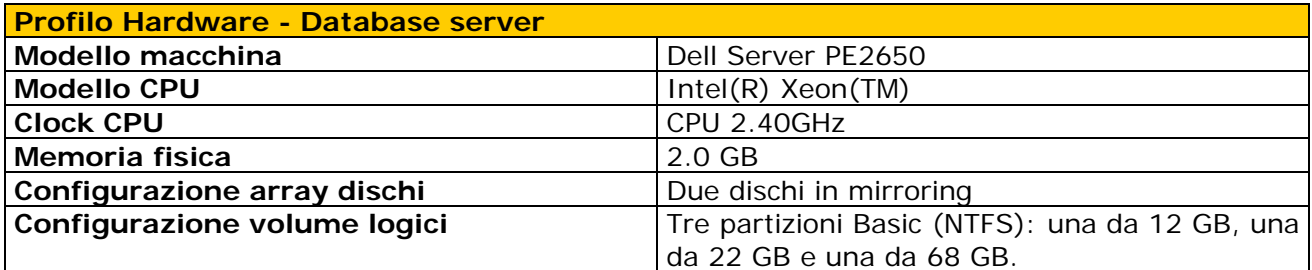

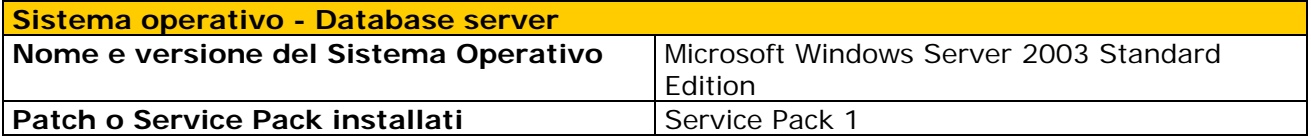

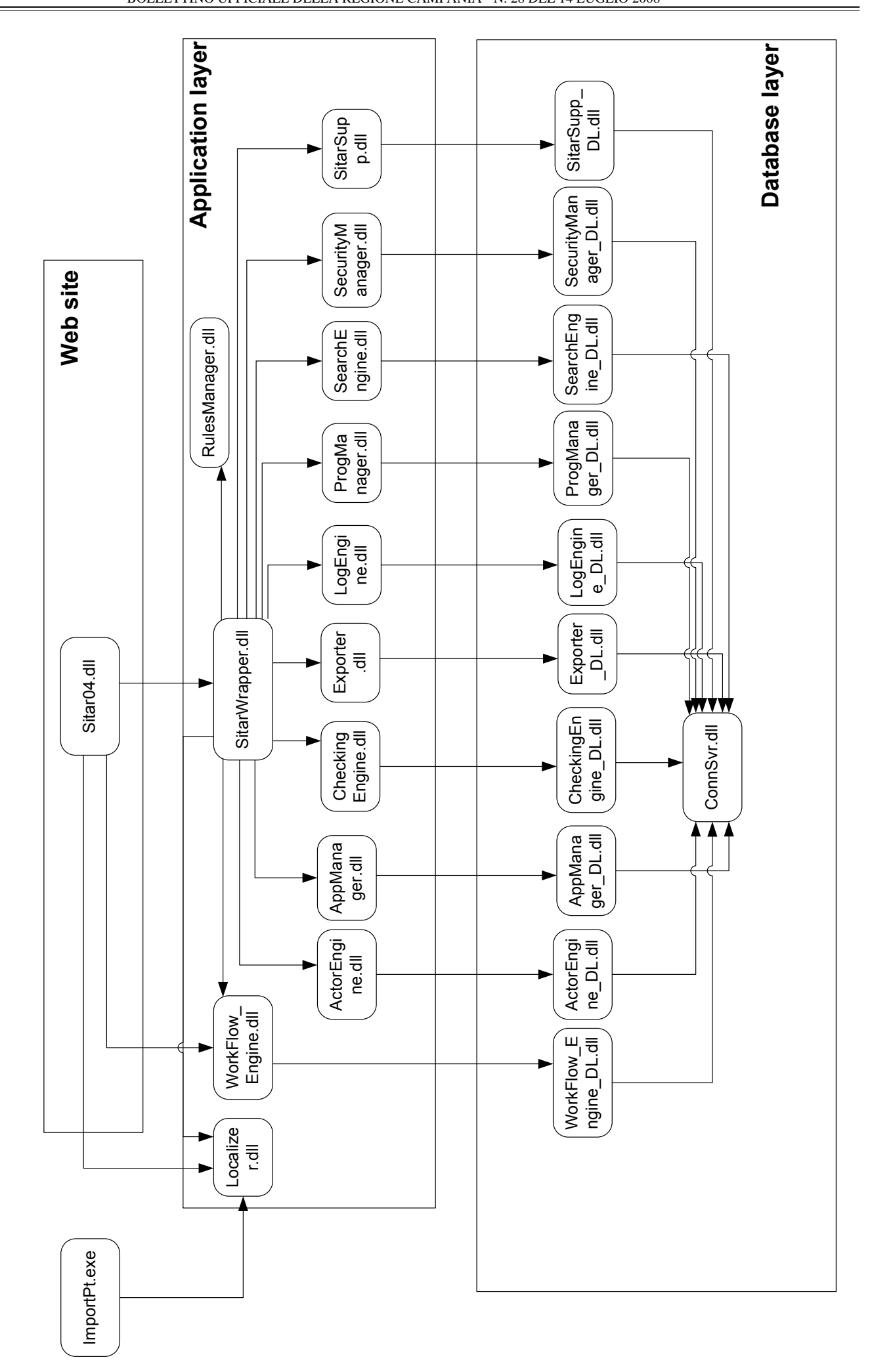

SITAR - Architettura software

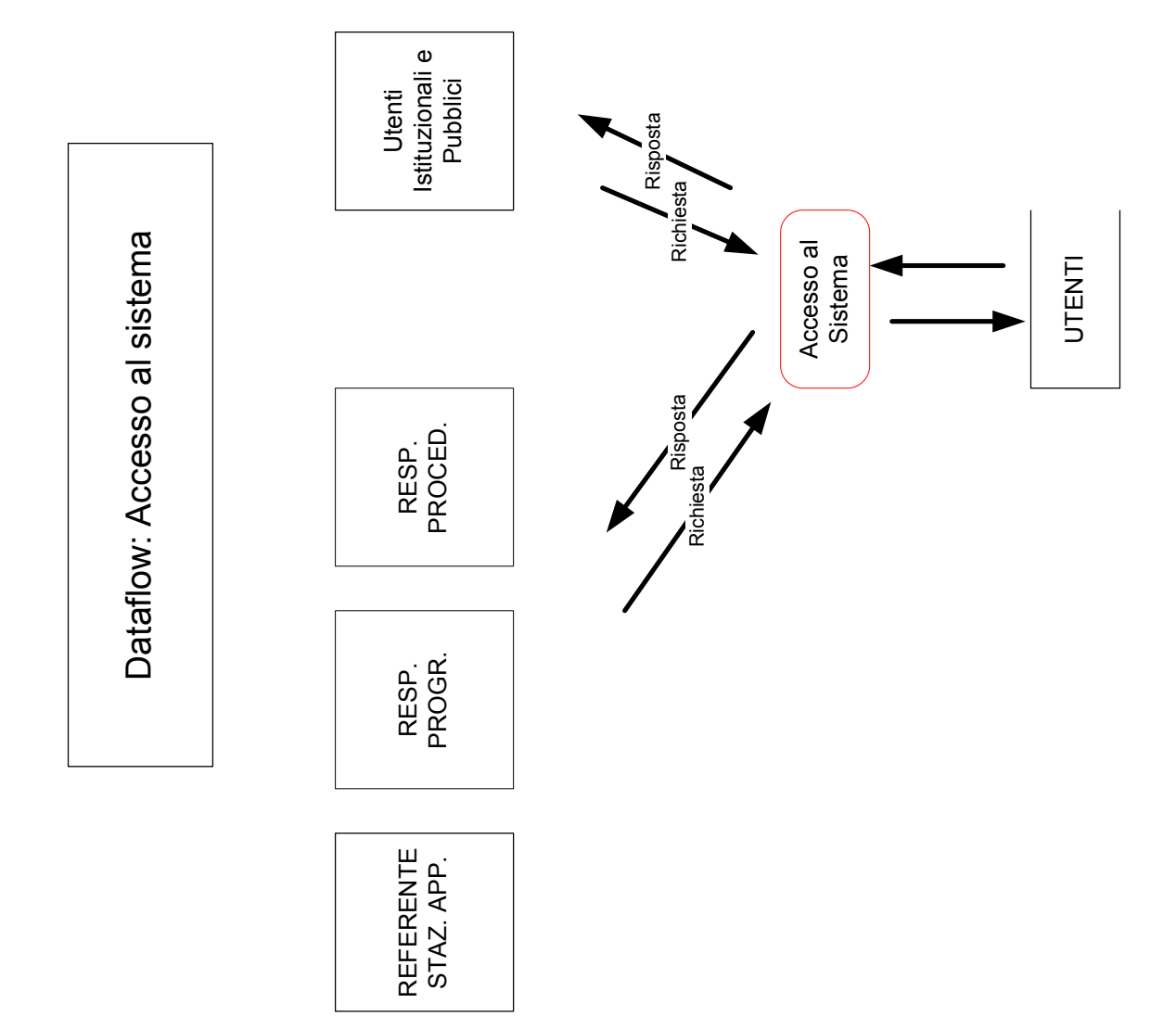

BOLLETTINO UFFICIALE DELLA REGIONE CAMPANIA - N. 28 DEL 14 LUGLIO 2008

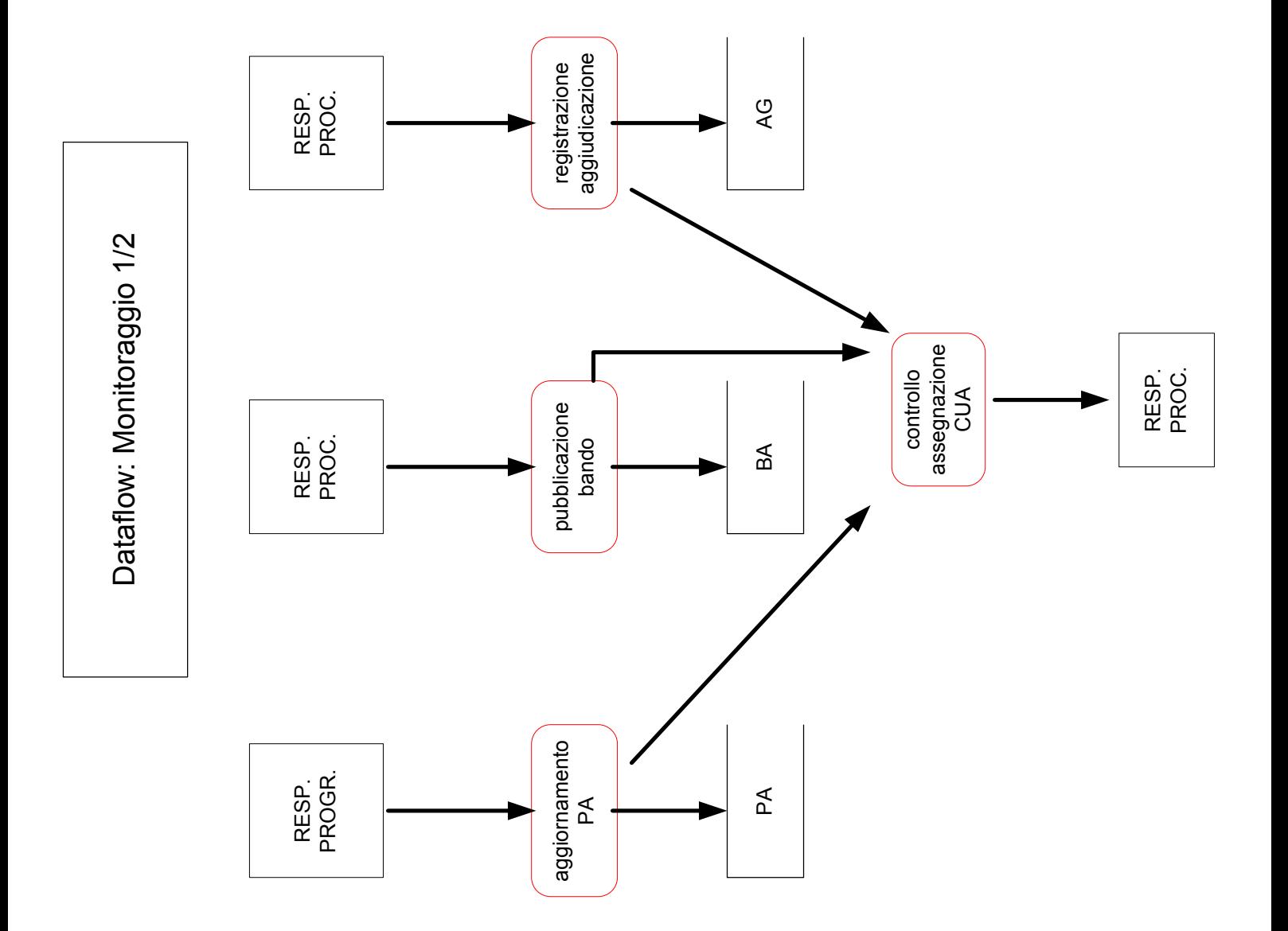

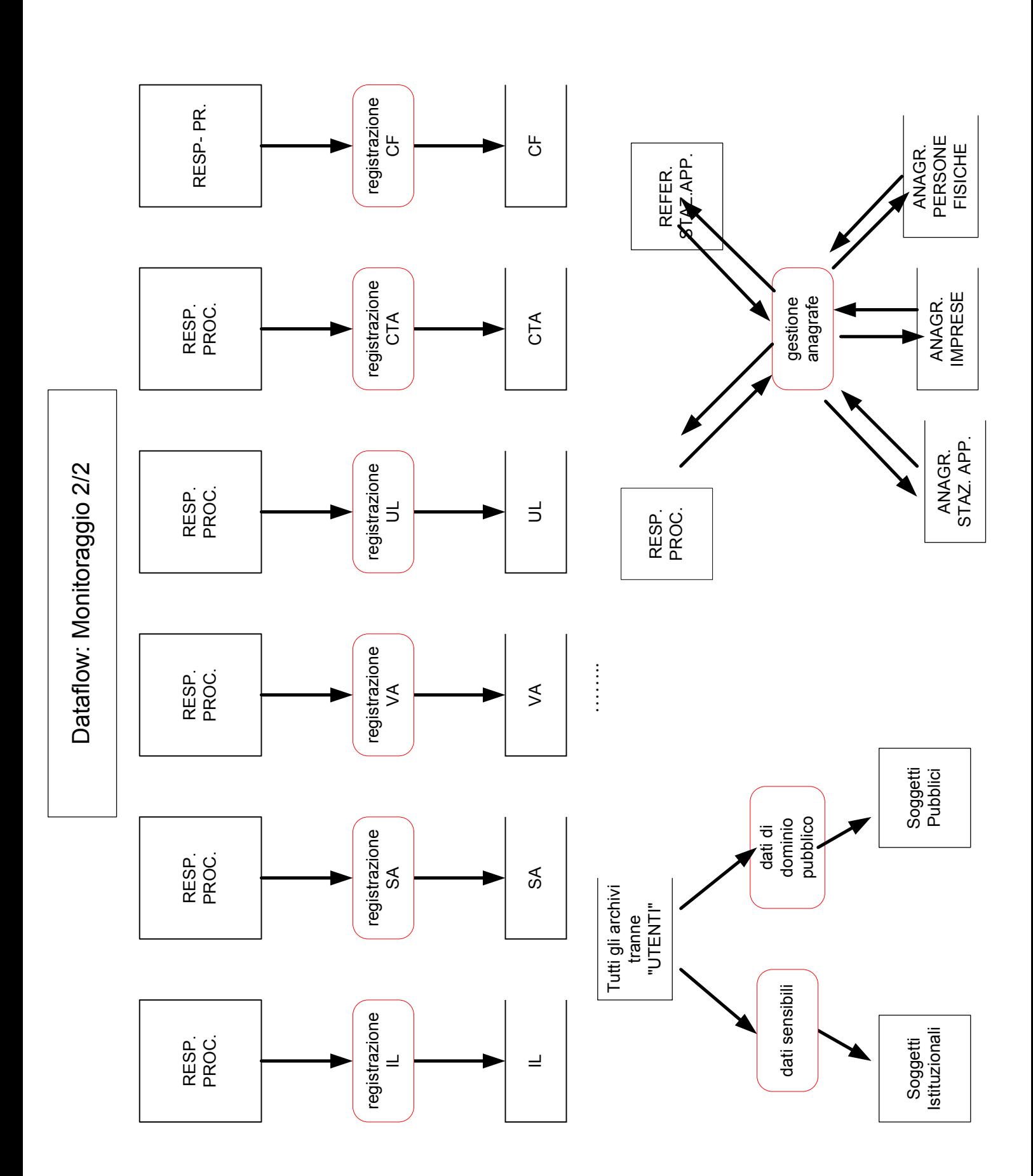

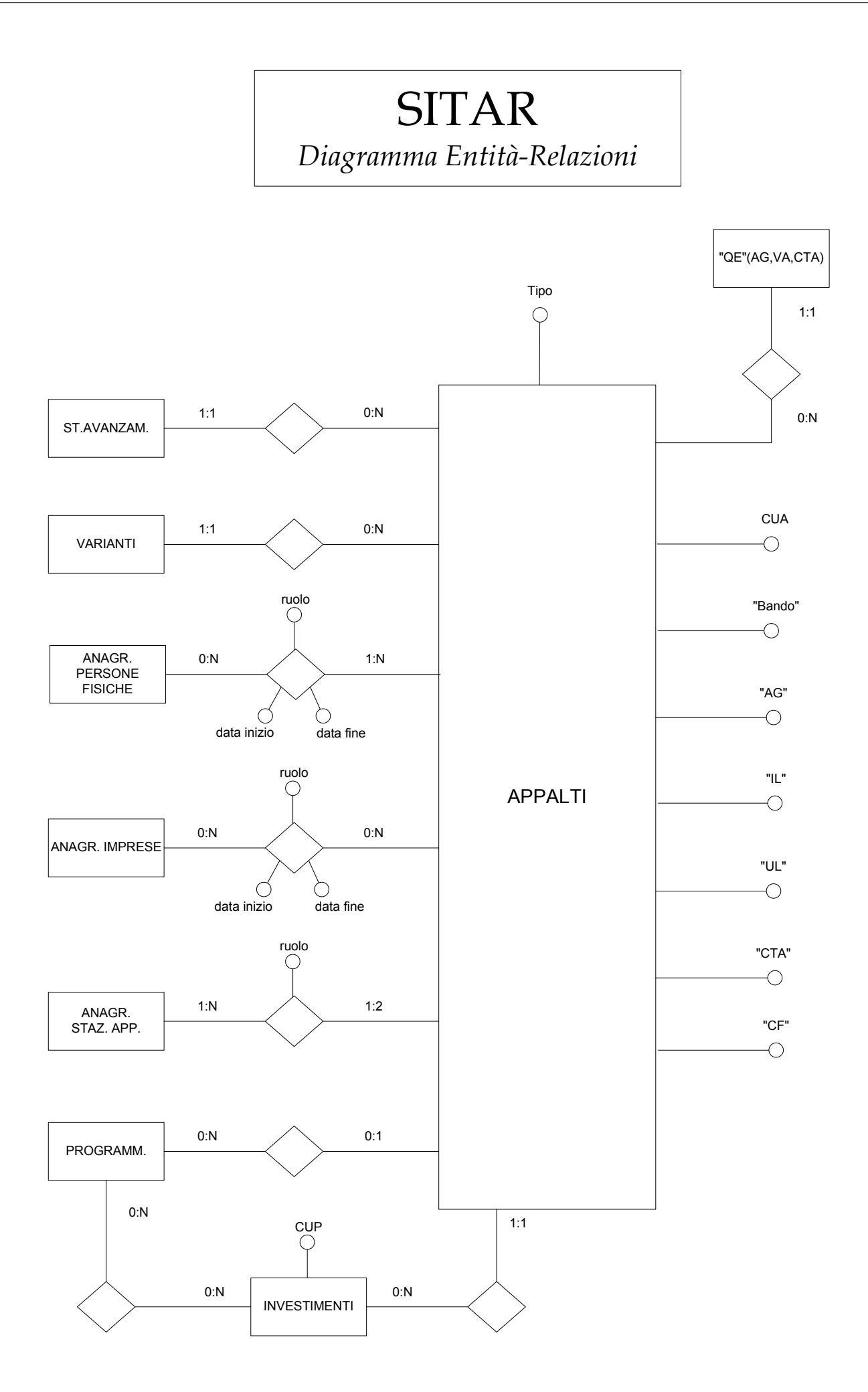

# **Sistema Informativo Telematico Appalti Regionale SITAR Campania**

# **MANUALE D'USO**

- 1. Presentazione
- 2. Architettura ed organizzazione
- 3. I Soggetti
- 4. Gli Attori
	- 4.1. Referente della Stazione Appaltante (RSA)
	- 4.2. Responsabile della Programmazione (RPROG)
- 4.3. Responsabile del Procedimento (RPROC)
- 5. Procedure di funzionamento del SITAR
	- 5.1. Registrazione
	- 5.2. Registrazione dell'Amministrazione Aggiudicatrice (AA) e del Referente dell'Amministrazione Aggiudicatrice (RSA)
	- 5.3. Registrazione RPROG
	- 5.4. Registrazione RPROC
	- 5.5. Login al sistema
- 6. Pubblicazione della Programmazione Triennale e dell'Elenco Annuale degli appalti
- 6.1. Invio delle informazioni sulla programmazione triennale ed elenco annuale
- 6.2. Applicazione Hiprog3 per la compilazione off-line delle schede sulla programmazione triennale ed elenco annuale dei lavori pubblici
- 7. Nascita dell'appalto
	- 7.1. Nascita dell'appalto all'atto della pubblicazione dell' avviso di Project Financing.
	- 7.2. Nascita dell'appalto all'atto del Bando di gara
	- 7.3. Nascita dell'appalto all'atto dell'avviso di Trattativa Privata per lavori inerenti i Beni Culturali
- 7.4. Nascita dell'appalto all'atto dell'Aggiudicazione
- 8. Pubblicazione dell'avviso di Project Financing (PF)
- 9. Pubblicazione dell'avviso di Procedura Negoziata per Beni Culturali (TPBC)
- 10. Pubblicazione dell'avviso di altre procedure di gara e Avvisi (AP)
- 11. Pubblicazione del Bando di gara (BA)
- 12. Pubblicazione dell'Aggiudicazione (AG)
- 13. Trasmissione dati appalti pubblici di lavori, servizi e forniture
- 14. Inserimento e validazione dei dati
- 15. Variazione di una scheda validata
- 16. Annullamento di una scheda validata
- 17. Disabilitazione di un attore
- 18. Variazione/sostituzione di un attore
	- 19.1. Variazione e disabilitazione di un RSA
	- 19.2. Variazione e disabilitazione di un RPROG
	- 19.3. Variazione RPROC di una singola fase
	- 19.4. Variazione RPROC
- 20. Gestione anagrafiche

\_\_\_\_\_\_\_\_\_\_\_\_\_\_\_\_\_\_\_\_\_\_

- 20.1. Anagrafica Persone Fisiche (APeFi):
- 20.2. Anagrafica Amministrazioni Aggiudicatrici (AAA)
- 20.3. Anagrafica delle Persone Giuridiche (APeGi)

Legenda

### **1. Presentazione**

Il settore degli appalti pubblici riveste particolare importanza in relazione: agli obiettivi da conseguire; alle modalità con cui conseguire gli obiettivi.

Gli obiettivi principali sono individuabili in:

- efficienza della spesa pubblica contenimento dei costi;
- efficacia della spesa pubblica migliori prestazioni e qualità;
- trasparenza;
- libera circolazione di beni e servizi;
- legalità delle procedure e regolarità dei mezzi di produzione (lavoro, capitali e beni strumentali);
- sicurezza ed igiene dei luoghi di lavoro.

Il conseguimento di tali obiettivi è regolato da un insieme di norme (principi comunitari, norme e regolamenti nazionali, norme e disposizioni regionali) la cui efficacia è correlata alla capacità dei soggetti istituzionali di attiva le opportune azioni di supervisione e controllo.

In questo contesto, a partire dalla L. 109/94, l'Autorità per la Vigilanza dei Lavori Pubblici avviò attraverso l'Osservatorio centrale e le Sezioni regionali, un'attività di monitoraggio che, con l'avvento del Codice dei Contratti (Dlgs 163/06), è stato esteso anche agli appalti di forniture e servizi.

Inoltre, con l'entrata in vigore della legge regionale n. 3/07 - "Disciplina dei lavori pubblici, dei servizi e delle forniture in Campania", in accordo con l'Autorità per la Vigilanza dei Contratti, le attività di monitoraggio degli appalti in sede regionale sono condotte dall'Osservatorio regionale degli Appalti e Concessioni (artt. 78 e 79).

Al proposito, la Regione Campania, nell'ambito dei progetti di condivisione ed interscambio delle buone pratiche amministrative, ha promosso un accordo con la Regione Emilia-Romagna grazie al quale elaborare e mettere in servizio un sistema informativo telematico degli appalti regionale (**SITAR Campania**) con il quale conseguire alcuni importanti obiettivi:

- assolvere ufficialmente agli obblighi di pubblicazione in qualità di "profilo di committenza";

- concentrare in un unica procedura gli obblighi d'informazione sugli appalti pubblici a carico delle amministrazioni aggiudicatici ed evitare ogni comunicazione in forma cartacea;

- realizzare l'archivio aggiornato degli appalti di ciascuna amministrazione e l'archivio anagrafico dei soggetti coinvolti negli appalti monitorati;

- promuovere il raccordo telematico con i soggetti istituzionali legittimati (Prefetture, ISTAT, Organi di Giustizia, etc.);

- consentire la consultazione delle informazioni che abbiano obbligo di pubblicità.

## **2. Architettura ed organizzazione**

Con il SITAR-Campania tutte le amministrazioni appaltanti adotteranno una veste organizzativa che, da un lato, permetterà di dialogare con l'Osservatorio regionale, dall'altro, di coordinare e gestire le attività dei soggetti responsabili delle varie procedure interne al ciclo dell'appalto e dei relativi obblighi di comunicazione.

In tal modo, si produrrà uno snellimento delle procedure e si attiverà un sistema di collaborazione/controllo dei soggetti a diverso titolo impegnati nell'appalto.

Contemporaneamente, il Sistema attiverà una serie di servizi di elevato interesse per le stazioni appaltanti:

- controllo di tutti i processi di esecuzione e realizzazione dell'appalto (dalla programmazione alla fase di gara, dall'aggiudicazione al collaudo);
- controllo della fase in cui giace un procedimento;
- controllo dei soggetti incaricati delle fasi del procedimento;
- controllo delle ditte aggiudicatici;
- accesso on line a servizi di consulenza e di aggiornamento della normativa;
- etc.

A tale scopo, ogni amministrazione si registrerà al SITAR-Campania, nominando un **R**eferente della **S**tazione **A**ppaltante (**RSA)** che si rapporterà all'Osservatorio regionale.

L'**RSA,** nell'ambito della propria struttura, provvederà ad accreditare il **R**esponsabile della **Prog**rammazione (**RPROG**) e i vari **R**esponsabili del **Proc**edimento e/o **R**esponsabili della **Proc**edura (**RPROC**) e ad abilitarli alla trasmissione degli atti, dati e/o informazioni relativi ai singoli appalti di competenza.

All'**RSA** pertanto competerà anche l'aggiornamento delle anagrafiche dei responsabili nelle singole fasi dei procedimenti.

## **3. I SOGGETTI**

**Amministrazione Aggiudicatrice** (**AA**) - è ogni soggetto individuato dall'ambito soggettivo e oggettivo delle leggi sugli appalti pubblici (lavori, servizi e forniture) tenuto alla trasmissione delle informazioni ed esplica le sue funzioni tramite i suoi rappresentanti nel sistema SITAR (RSA, RPROG e RPROC).

L'**AA** può, per propri motivi organizzativi, gestire le procedure degli appalti pubblici con una o con più strutture o uffici distinti; il SITAR-Campania consente anche la gestione di più entità facenti capo alla stessa Amministrazione.

Ogni **AA** deve registrarsi al sistema con il proprio codice fiscale cui associare un numero progressivo che consenta di distinguere le eventuali entità appaltanti della stessa amministrazione.

Il codice dell'**AA** è quindi composto da: codice fiscale+numero progressivo: **CFCFCFCFCFC+NNN** 

## **4. Gli ATTORI**

Ogni Attore che interagisce, a qualunque titolo, sul SITAR è individuato da uno specifico "profilo" cui è assegnato un "ruolo" con specifici poteri di azione e responsabilità nel sistema.

Gli attori del SITAR-Campania sono:

**RSA - R**eferente della **S**tazione **A**ppaltante

**RPROG -** Responsabile della **PROG**rammazione

**RPROC -** Responsabile del **PROC**edimento

Ad ognuna di queste figure è associato un *account* (accoppiata *username* e *password*) in modo che il SITAR riconosca le figure stesse e le autorizzi ad operare con le modalità specifiche del profilo associato.

Il SITAR-Campania, inoltre, attua un controllo di congruità sulle operazioni rese possibili ai diversi attori in relazione allo stato in cui si trova l'appalto (es.: non sarà possibile inserire l'esito/aggiudicazione dell'appalto se non è decorso il termine di pubblicità del bando).

#### **4.1. Referente della Stazione Appaltante (RSA)**

L'Attore cui assegnare il profilo di **RSA** è di norma unico per ciascuna AA e, all'interno della struttura del sistema è abilitato dell'Osservatorio regionale degli Appalti (Amministratore del SITAR-Campania).

L'**RSA**, ai fini del sistema informativo SITAR, ha il compito di coordinare tutte le attività di monitoraggio degli appalti dell'amministrazione che rappresenta, autorizzare i diversi attori ed aggiornarne i dati. In particolare:

- Abilita, disabilita e sostituisce i RPROG e i RPROC dell'AA a cui appartiene;

- Crea, al momento della nascita di ogni appalto, il relativo set minimo di dati per le finalità del SITAR;

- Assegna il relativo RPROC ad ogni fase dello specifico appalto.

## **4.2. Responsabile della Programmazione (RPROG)**

L'attore cui assegnare il profilo di **RPROG** è unico per ciascuna AA.

L'**RPROG** ha il compito di:

- Inserire e/o modificare i dati della Programmazione Triennale e dell'Elenco Annuale;

- Valicare i dati della Programmazione Triennale e dell'Elenco Annuale

## **4.3. Responsabile del Procedimento (RPROC)**

Ciascuna amministrazione aggiudicatrice può abilitare più responsabili del procedimento.

Il **RPROC** ha il compito di inserire, validare e pubblicare i dati relativi alle singole fasi dell'appalto assegnate dal RSA all'atto della creazione dell' appalto stesso.

In particolare:

- Inserisce e/o modifica i dati nelle varie schede relative alle fasi dell'appalto che l'RSA gli

ha assegnato;

- Inserisce e/o modifica i dati della scheda "Altre procedure di gara e avvisi";

- valida e trasmette le singole schede;

- richiede via fax, all'Amministratore del SITAR-Campania, l'eventuale variazione e/o annullamento di schede già validate e trasmesse;

- accede all'anagrafe delle persone fisiche per l'inserimento e/o modifica dei dati;

- accede all'anagrafe delle persone giuridiche per l'inserimento e/o modifica dei dati.

## **5. PROCEDURE DI FUNZIONAMENTO DEL SITAR**

## **5.1. Registrazione**

E' la procedura con cui le persone fisiche, che vogliano assumere uno specifico ruolo nell'ambito del SITAR, forniscono i propri dati, assegnandosi un *account (username* e *password)* con cui farsi riconoscere dal SITAR-Campania (*login*). Tale *account* deve essere successivamente autorizzato dal soggetto preposto.

## **5.2. Registrazione dell'Amministrazione Aggiudicatrice (AA) e del Referente dell'Amministrazione Aggiudicatrice (RSA)**

## Procedimento di registrazione:

1. Il soggetto che deve registrare sul SITAR-Campania un'Amministrazione Aggiudicatrice (AA) provvede, tramite l'apposita interfaccia web, ad inserire i dati anagrafici dell'AA di appartenenza ed i propri, assegnandosi anche uno *username* ed una *password* diverse tra loro (da memorizzare!) di almeno 8 caratteri alfanumerici, in caratteri maiuscoli/minuscoli, non usando caratteri speciali (@;§, @, ç, \*, etc.).

2. Dopo la compilazione del modulo di registrazione, il SITAR-Campania visualizza una pagina riepilogativa contenente tutte le informazioni inserite.

3. L'RSA, dopo aver puntualmente verificato tutti i dati inseriti, stampa un modulo riepilogativo, lo firma e lo invia a mezzo fax (081-7963799) all'Osservatorio regionale degli Appalti (Amministratore del SITAR-Campania).

4. L'Osservatorio regionale degli Appalti verifica:

- la corrispondenza dei dati ricevuti attraverso l'interfaccia web a quelli certificati dall'AA con il fax;

- che la stazione appaltante (individuata mediante codice fiscale dell'Amministrazione + numero progressivo dell'ufficio) non sia già registrata ed abilitata.

In caso di verifica con esito positivo, l'Osservatorio regionale procede all'abilitazione.

5. Dopo l'abilitazione, il SITAR-Campania comunica l'avvenuta abilitazione all'AA inviando una e-mail all'indirizzo già inserito dal RSA all'atto della registrazione.

## **5.3. Registrazione del Responsabile della Programmazione (RPROG)**

Procedimento di registrazione:

1. Il richiedente RPROG, tramite apposita interfaccia web, inserisce i propri dati anagrafici scegliendo, tra le AA già abilitate, quella di appartenenza e selezionando dall'apposita tabella il ruolo (RPROG) per cui richiede l'abilitazione. Quindi si assegna uno *username* ed una *password* diverse tra loro (da memorizzare!) di almeno 8 caratteri alfanumerici, in caratteri maiuscoli/minuscoli, non usando caratteri speciali @;§, @, ç, \*, etc.).

2. Dopo la compilazione del modulo di registrazione, il SITAR-Campania visualizza un riepilogo contenente le informazioni inserite.

3. Se i dati riportati sono corretti si conferma l'iscrizione.

4. L'RSA, collegandosi al sistema, mediante apposita interfaccia web, avrà evidenziata la richiesta di abilitazione e, dopo verifica di correttezza dei dati, provvede all'abilitazione del RPROG.

5. In caso di avvenuta abilitazione da parte dell'RSA, il sistema invia al RPROG una e-mail di avvenuta abilitazione all'indirizzo inserito all'atto della registrazione.

## **5.4. Registrazione del Responsabile del Procedimento o della procedura (RPROC)**

Procedimento di registrazione:

1. Il richiedente RPROC, tramite apposita interfaccia web, inserisce i propri dati anagrafici scegliendo, tra le AA già abilitate, quella di appartenenza e selezionando dall'apposita tabella il ruolo (RPROC) per cui richiede l'abilitazione. Quindi si assegna uno *username* ed una *password* diverse tra loro (da memorizzare!) di almeno 8 caratteri alfanumerici, in caratteri maiuscoli/minuscoli, non usando caratteri speciali @;§, @, ç, \*, etc.).

2. Dopo la compilazione del modulo di registrazione, il SITAR-Campania visualizza un riepilogo contenente le informazioni inserite.

3. Se i dati riportati sono corretti si conferma l'iscrizione.

4. L'RSA, collegandosi al sistema, mediante apposita interfaccia web, avrà evidenziata la richiesta di abilitazione e, dopo verifica di correttezza dei dati, provvede all'abilitazione del RPROG.

5. In caso di avvenuta abilitazione da parte dell'RSA, il sistema invia al RPROC una e-mail di avvenuta abilitazione all'indirizzo inserito all'atto della registrazione.

## **5.5. Login al sistema**

Un attore con un *account* attivo, per poter accedere all'area riservata, dovrà essere riconosciuto dal sistema. Cliccando sul link "accedi al servizio" il SITAR mostrerà un'apposita *form* dove l'attore dovrà inserire i propri *username* e *password* e quindi cliccare "accedi". Il sistema controllerà la corrispondenza di questa accoppiata *username* e *password* all'interno della propria base dati: se il controllo è positivo il sistema consentirà l'accesso all'attore.

Ad autenticazione avvenuta, ed in maniera trasparente, il sistema assegnerà all'attore il profilo ad esso associato. In questo modo l'attore risulterà autorizzato e potrà compiere le azioni tipiche del suo profilo. Una volta autenticato ed autorizzato l'attore verrà reindirizzato ad una *home page* personalizzata.

Nel caso di mancato riconoscimento (il sistema non trova corrispondenza nella propria base dati all'accoppiata username e password fornita dall'utente), il sistema visualizza un messaggio di errore e dirige nuovamente l'utente alla *form* di inserimento dati di *login*.

#### **6. Pubblicazione della Programmazione Triennale e dell'Elenco Annuale degli appalti**

Il SITAR-Campania consente la pubblicazione della Programmazione Triennale e dell'Elenco Annuale degli appalti con le modalità vigenti.

#### **6.1. Invio delle informazioni sulla programmazione triennale ed elenco annuale**

Il **RPROG**, ad avvenuta conferma di abilitazione del proprio *account*, si collega al SITAR-Campania e provvede a farsi identificare mediante *login*. Il SITAR propone un menù specifico per l'RPROG e, se non presente alcuna programmazione in fase d'inserimento, proporrà una maschera con cui creare la programmazione triennale specifica.

Il **RPROG**, dopo il *login*, se riscontra la non correttezza di qualche dato delle anagrafiche, dovrà tempestivamente provvedere, prima della trasmissione dei dati, a correggere i dati della propria anagrafica o a notificare al RSA le necessarie modifiche all'anagrafica dell'amministrazione di appartenenza. Ugualmente si provvederà in caso di sostituzione del **RPROG**.

Per procedere alla pubblicazione della Programmazione triennale, il **RPROG** potrà utilizzare due modalità differenti:

1) tramite compilazione delle schede a mezzo delle *form on-line*;

2) tramite compilazione delle schede *off-line* con l'utilizzo dell'applicazione Hiprog3.

In entrambe i casi, nella casella "anno iniziale" si dovrà inserire il primo anno del triennio riferito alla programmazione triennale da pubblicare. Nel campo Nome e Cognome del Responsabile della Programmazione si dovrà inserire il nome e il cognome del responsabile che firma la programmazione triennale. Quindi, solo per la compilazione off-line delle schede con l'utilizzo dell'applicazione Hiprog3, si potrà inserire nel campo "Upload file Osservatorio" lo specifico file in formato .xml (per ulteriori informazioni circa l'applicazione Hiprog3 si rimanda al paragrafo 6.2.).

Nel caso non si disponesse del file formato .xml generato dall'applicativo Hiprog3, si può creare una programmazione vuota senza inserire alcun file e procedere successivamente all'inserimento *on-line* di tutti gli interventi iniziando dalla "scheda 2" per poi passare alla scheda 3, alla scheda 2b ed infine alla scheda 1.

Il file in formato .xml trasmesso dal **RPROG** viene invece utilizzato dal SITAR-Campania per comporre (nella notte successiva alla trasmissione) le 4 schede che dovranno essere pubblicate e che Il **RPROG** troverà già compilate quando si ricollegherà (dopo la notte successiva alla trasmissione del file).

Se il file trasmesso non è correttamente importato dal SITAR-Campania è possibile, cliccando sul pulsante "cancella", annullare l'invio e ripetere la procedura di upload del file stesso.

Successivamente all'importazione dei dati si provvede alla verifica, completamento e pubblicazione delle schede secondo la seguente sequenza di azioni:

- Il referente dell'amministrazione, dopo il login, accederà al seguente menù:

*Gestione programmi triennali Programmazione triennio ????/????* 

*Scheda 1 - Quadro delle risorse disponibili* 

*Scheda 2 - Elenco triennale ed articolazione della copertura finanziaria* 

*Scheda 3 - Elenco annuale* 

*Scheda 2b - Elenco dei beni immobili da trasferire ex art. 19 c. 5-ter L. 109/94* 

*» riepilogo programmazione » cancella programmazione* 

La prima operazione da compiere è la verifica della **scheda 2**: "Elenco triennale ed articolazione della copertura finanziaria".

Dopo aver selezionato il relativo link si accederà ad un menù che mostra l'elenco di tutti gli interventi della programmazione triennale e lo stato in cui si trovano: "bozza" o "definitivo".

Gli interventi che sono nello stato "definitivo" possono essere riportati nello stato "bozza" per apportare modifiche e/o integrazioni.

Per le operazioni di verifica è possibile stampare il riepilogo cliccando sull'apposito pulsante che è disponibile al fondo dell'elenco (*N.B.: impostare la stampante per la stampa in orizzontal*e).

Dopo aver completato la verifica della scheda 2 si passerà alla verifica della **scheda 3**: "elenco annuale" con la stessa procedura.

Dopo aver completato la verifica della scheda 3 "elenco annuale " si passerà alla verifica della **scheda 2b**: "Elenco dei beni immobili da trasferire ex art. 19 c. 5-ter L. 109/94". La procedura

di verifica della scheda 2b è analoga a quella utilizzata per le schede 2 e 3 con una particolarità: gli immobili elencati nella scheda 2b devono essere associati agli interventi elencati nella scheda 2 "elenco triennale ad articolazione della copertura finanziaria ".

Nel caso di compilazione della scheda a mezzo delle form on-line, per procedere a questa operazione è opportuno stampare la scheda 2 al fine di individuare tra gli interventi in elenco quelli che prevedono il trasferimento di immobili e rilevare il relativo numero progressivo che è il numero indicato alla prima colonna: "N. progr." della scheda 2 da associare correttamente all'elenco degli immobili trasferiti elencati nella scheda 2b. Nel caso l'amministrazione avesse alienato o ceduto uno o più immobili ed utilizzi i fondi per realizzare più interveti non si tratta di trasferimento di immobile ex art. 19 c. 5-ter L. 109/94. I relativi fondi vanno sommati nel quadro altro della scheda 1.

Dopo le verifiche delle schede 2, 3 e 2b si può procedere al controllo della **scheda 1**: "Quadro delle risorse disponibili" che si compone di campi modificabili e campi non modificabili perché frutto di operazioni di somma derivanti dai dati inseriti nelle schede 2, 3 e 2b. Si procederà alla verifica ed al completamento dei campi modificabili della scheda 1 ed infine si confermerà selezionando il pulsante invia.

Dopo aver verificato, completato e confermato tutte le schede 1, 2, 3 e 2b, dal menù principale si selezionerà il pulsante "riepilogo programmazione" che mostrerà un riepilogo di tutti i dati inseriti, a questo punto, selezionando il pulsante conferma, la programmazione triennale e l'elenco annuale saranno pubblicati, quindi resi disponibili per la consultazione a tutti gli utenti del servizio.

*N.B.: da questo momento il referente non potrà più modificare o annullare i dati pubblicati se non facendo richiesta di modifica o annullamento al gestore del servizio, inviando un fax.* 

#### **6.2. Applicazione Hiprog3 per la compilazione off-line delle schede sulla programmazione triennale ed elenco annuale dei lavori pubblici**

Se si sceglie di procedere alla compilazione off-line delle schede con l'utilizzo dell'applicazione HiProg3 si deve prima scaricare l'ultima versione del programma Hiprog3 (che è sempre disponibile on-line dal menù del RPROG), da installare seguendo le istruzioni contenute nel manuale d'installazione contenuto nel file hiprog3.zip scaricato.

L'applicazione Hiprog3 consente di procedere alla compilazione off-line della programmazione e all'esportazione della programmazione stessa in un file .xml di formato adeguato alla pubblicazione on-line su questo sito.

Le amministrazioni che dispongono di un proprio programma di gestione della programmazione triennale possono far realizzare dai propri informatici una procedura di esportazione dei dati in un file in formato .xml compatibile con quello prodotto dall'applicativo Hiprog3 e contenente tutti i dati necessari alla completa pubblicazione on-line delle schede: 1, 2, 3 e 2b.

Per maggiori istruzioni sul funzionamento di HiProg3 si rimanda al manuale d'uso creato sul PC al momento dell'installazione dell'applicazione stessa.

## **7. Nascita dell'appalto**

Per poter monitorare l'intero ciclo evolutivo di un appalto, il sistema informativo deve essere informato della "nascita" dell'appalto ed assegnare ad esso un codice univoco (**CUA**) che consentirà di associare tutte le informazioni acquisite successivamente.

Per "nascita" si intende il momento in cui scattano le condizioni minime per cui un dato appalto debba essere notificato al sistema informativo.

In relazione alle procedure di monitoraggio avviate nell'ambito di SITAR-Campania la "nascita" dell'appalto può avvenire:

A) nel caso di lavori:

1. all'atto di doversi provvedere alla pubblicazione dell'avviso di project financing (**PF**);

2. all'atto di doversi provvedere alla pubblicazione del bando di gara (**BA**) quando l'appalto non sia già stato creato all'atto della pubblicazione dell'avviso di project financing;

3. all'atto di doversi inoltrare all'Osservatorio Regionale degli Appalti la lettera d'invito e l'elenco dei soggetti che si intende invitare (in caso di affidamento a procedura negoziata di un appalto inerente il settore dei beni culturali (TPBC);

4. all'atto della notifica di avvenuto affidamento (**AG**) al SITAR-Campania, quando l'appalto non sia stato preventivamente creato in altra fase precedente;

B) nel caso di forniture e servizi:

1. all'atto di doversi provvedere alla pubblicazione del bando di gara (**BA**);

2. all'atto della notifica di avvenuto affidamento (**AG**) al SITAR-Campania, quando l'appalto non sia stato preventivamente creato all'atto della pubblicazione del bando;

*NOTA BENE: anche nel caso in cui si debba informare il SITAR-Campania di un appalto in una fase successiva a quella di nascita, si dovrà necessariamente iniziare da questa e quindi inserire tutte le informazioni precedenti a quelle della fase in corso. (esempio: se si deve informare il SITAR di un inizio dei lavori e non si era provveduto ad inserire il bando di gara e l'aggiudicazione, si dovrà creare l'appalto dalla fase di bando ed inserire le schede del bando e dell'aggiudicazione prima di inserire quella dell'inizio dei lavori). Tale eventualità è molto probabile nella fase transitoria di entrata in funzione del SITAR-Campania*  *per cui le Amministrazioni Aggiudicatrici sono avvisate di avere particolare cura chiedendo, se necessario, anche il supporto dell'Osservatorio regionale gestore del SITAR.* 

Per la "nascita" dell'appalto, all'interno del sistema informativo SITAR, si rendono necessari 4 distinti momenti di seguito descritti:

#### **7.1. Nascita dell'appalto all'atto della pubblicazione dell' avviso di Project Financing.**

1. Il **RSA**, dopo aver effettuato il login, avrà a disposizione un link per creare un nuovo appalto indicando nella specifica tabella di iniziare dalla fase di project financing.

2. Dopo aver cliccato sul link "creazione appalto", il sistema visualizzerà una form in cui inserire i dati elementari dell'appalto. Tra questi anche la possibilità di concatenare l'appalto ad un intervento inserito in un elenco annuale di una programmazione triennale precedentemente trasmessa al SITAR-Campania. Tale collegamento non è stato reso obbligatorio in quanto alcuni appalti possono essere realizzati anche in assenza di specifica previsione in Elenco annuale della Programmazione triennale è però molto importante che si provveda al collegamento quando possibile.

3. Al termine della compilazione di tutti i campi della prima videata, dopo aver cliccato sul pulsante "conferma", il SITAR-Campania provvede al salvataggio dei dati e assegna all'appalto un **codice CUA** generato sulla base dei seguenti parametri: Codice Fiscale AA + Progressivo Ufficio AA + anno programmazione + numero progressivo intervento dell'elenco annuale + anno di creazione dell'appalto + numero progressivo appalto creato in quell'anno (CUA CFCFCFCFCFC+UUU+AAAA+NNNN+AAAA+NNNN).

4. Successivamente, il SITAR-Campania mostra all'RSA una seconda form dove vengono riportati i dati inseriti nella prima form e che possono essere eventualmente modificati cliccando sul pulsante "modifica". Con questa form, l'RSA assegna ciascuna delle fasi dell'appalto ad un RPROC scegliendolo dall'elenco degli RPROC già abilitati e appartenenti all'AA di riferimento. Ad ogni singola fase è possibile associare un RPROC differente; è anche possibile che l'RSA assegni il medesimo RPROC a tutte le fasi dell'appalto, come nel caso di un appalto di lavori cui associare il Responsabile Unico del Procedimento a tutte le fasi.

5. Dopo aver confermato la seconda form, il SITAR-Campania mostra un riepilogo di tutte le informazioni inserite e degli abbinamenti tra le fasi dell'appalto e i relativi responsabili. L' RSA, cliccando sul pulsante "conferma", creerà un appalto in modo che la fase successiva, d'inserimento dell'avviso di project financing (PF), potrà essere gestita dal RPROC cui è stata assegnata;

6. Nel caso che l'RSA abbia creato erroneamente un appalto nella fase di PF, ed abbia già spinto il pulsante "conferma", questo appalto potrà essere annullato solo dal RPROC cui sia stata assegnata la specifica fase di PF.

## **7.2. Nascita dell'appalto all'atto del Bando di gara**

1. Il RSA, dopo aver effettuato il login, avrà a disposizione un link per creare un nuovo appalto indicando nella specifica tabella che inizia dalla fase di bando.

2. Dopo aver cliccato sul link "creazione appalto", il sistema visualizzerà una form in cui inserire i dati elementari dell'appalto, potendo anche concatenare l'appalto stesso ad un intervento inserito in un elenco annuale di una programmazione triennale precedentemente trasmessa al SITAR. Tale collegamento non è stato reso obbligatorio, in quanto alcuni appalti possono essere realizzati anche in mancanza di specifica previsione in un elenco annuale della programmazione triennale; è però importante che si provveda al collegamento quando possibile.

3. Al termine della compilazione di tutti i campi della prima form, dopo aver cliccato sul pulsante "conferma", il SITAR provvede al salvataggio dei dati e assegna all'appalto un codice CUA generato sulla base dei seguenti parametri: Codice Fiscale AA + Progressivo Ufficio AA + anno programmazione + numero progressivo intervento dell'elenco annuale + anno di creazione dell'appalto + numero progressivo appalto creato in quell'anno (CUA = CFCFCFCFCFC+UUU+AAAA+NNNN+AAAA+NNNN).

4. Successivamente, il SITAR mostra all'RSA una seconda form che riporta i dati inseriti nella prima form. Questi possono essere eventualmente modificati cliccando sul pulsante "modifica". Con questa form l'RSA assegna ognuna delle fasi dell'appalto ad un RPROC scegliendolo dall'elenco degli RPROC abilitati e appartenenti all'AA di riferimento.

Ad ogni singola fase è possibile associare un RPROC differente, ma è anche possibile che l'RSA assegni un medesimo RPROC a tutte le fasi dell'appalto (come di norma per il responsabile unico del procedimento nei lavori).

5. Dopo aver confermato la seconda form, il SITAR mostra un riepilogo di tutte le informazioni inserite e degli abbinamenti tra fasi dell'appalto e relativi responsabili.

cliccando sul pulsante "conferma" l' RSA creerà un appalto in modo che la fase successiva sia quella d'inserimento del bando di gara (BA) da gestirsi da parte del RPROC cui è stata assegnata;

6. Nel caso che l'RSA abbia creato erroneamente un appalto nella fase di BA, ed abbia già spinto il pulsante "conferma", questo appalto potrà essere **annullato** solo dal RPROC cui è stata assegnata la specifica fase di BA.

#### **7.3. Nascita dell'appalto all'atto dell'avviso di Trattativa Privata (o Procedura Negoziata) per lavori inerenti i Beni Culturali**

1. Il RSA, dopo aver effettuato il login, avrà a disposizione un link per creare un nuovo appalto indicando nella specifica tabella di iniziare dalla fase di trattativa privata di beni culturali TPBC.

2. Dopo aver cliccato sul link "creazione appalto", il sistema visualizzerà una form in cui inserire i dati elementari dell'appalto, potendo anche concatenare l'appalto stesso ad un intervento inserito in un elenco annuale di una programmazione triennale precedentemente trasmessa al SITAR. Tale collegamento non è stato possibile renderlo obbligatorio in quanto alcuni appalti possono essere realizzati anche in mancanza di specifica previsione in un elenco annuale della programmazione triennale; è però importante che si provveda al collegamento quando possibile.

3. Al termine della compilazione di tutti i campi della prima form, dopo aver cliccato sul pulsante "conferma", il SITAR provvede al salvataggio dei dati e assegna all'appalto un **codice CUA** generato sulla base dei seguenti parametri: Codice Fiscale AA + Progressivo Ufficio AA+ anno programmazione + numero progressivo intervento dell'elenco annuale + anno di creazione dell'appalto + numero progressivo appalto creato in quell'anno (CUA = CFCFCFCFCFC+UUU+AAAA+NNNN+AAAA+NNNN).

4. Successivamente il SITAR mostra all'RSA una seconda form che riporta i dati inseriti nella prima form. Questi possono essere eventualmente modificati cliccando sul pulsante "modifica". Con questa form l'RSA assegna ognuna delle fasi dell'appalto ad un RPROC scegliendolo dall'elenco degli RPROC abilitati e appartenenti all'AA di riferimento.

Ad ogni singola fase è possibile associare un RPROC differente; come è anche possibile che l'RSA assegni il medesimo RPROC a tutte le fasi dell'appalto (come nel caso di appalto di lavori in cui tutte le fasi sono assegnate al Responsabile Unico del Procedimento.

5. Dopo aver confermato la seconda form, il SITAR mostra un riepilogo di tutte le informazioni inserite e degli abbinamenti tra fasi dell'appalto e relativi responsabili. Cliccando sul pulsante "conferma" l' RSA creerà un appalto in modo che la fase successiva sarà quella d'inserimento della trattativa privata per beni culturali (TPBC) che potrà essere gestita dal RPROC cui è stata assegnata;

6. Nel caso che l'RSA abbia creato erroneamente un appalto nella fase di TPBC, e abbia spinto il pulsante conferma, l'appalto potrà essere annullato solo dal RPROC cui è stata assegnata la specifica fase di TPBC.

## **7.4. Nascita dell'appalto all'atto dell'Aggiudicazione**

1. Il RSA dopo aver effettuato il login, avrà a disposizione un link per creare un nuovo appalto indicando nella specifica tabella di iniziare dalla fase aggiudicazione AG.

2. Dopo aver cliccato sul link "creazione appalto", il sistema visualizzerà una form in cui inserire i dati elementari dell'appalto, potendo anche concatenare l'appalto stesso ad un intervento inserito in un elenco annuale di una programmazione triennale precedentemente trasmessa al SITAR. Tale collegamento non è stato possibile renderlo obbligatorio in quanto alcuni appalti possono essere realizzati anche in mancanza di specifica previsione in un elenco annuale della programmazione triennale; è però importante che si provveda al collegamento quando possibile.

3. Al termine della compilazione di tutti i campi della prima form, dopo aver cliccato sul pulsante "conferma", il SITAR provvede al salvataggio dei dati e assegna all'appalto un codice CUA generato sulla base dei seguenti parametri: Codice Fiscale AA + Progressivo Ufficio AA+ anno programmazione + numero progressivo intervento dell'elenco annuale + anno di creazione dell'appalto + numero progressivo appalto creato in quell'anno (**CUA = CFCFCFCFCFC+UUU+AAAA+NNNN+AAAA+NNN**N).

4. Successivamente il SITAR mostra all'RSA una seconda form dove vengono riportati i dati inseriti nella prima form, i quali possono essere eventualmente modificati cliccando sul pulsante "modifica". Con questa form l'RSA assegna ognuna delle fasi dell'appalto ad un RPROC scegliendolo dall'elenco degli RPROC abilitati e appartenenti all'AA di riferimento.

Ad ogni singola fase è possibile associare un RPROC differente, come è anche possibile che l'RSA assegni il medesimo RPROC a tutte le fasi dell'appalto (come nel caso che di appalto di lavori).

5. Dopo aver confermato la seconda form, il SITAR mostra un riepilogo di tutte le informazioni inserite e degli abbinamenti tra fasi dell'appalto e relativi responsabili. Cliccando sul pulsante "conferma" l' RSA creerà un appalto in modo che la fase successiva sia quella d'inserimento dell'aggiudicazione (AG) da gestirsi da parte del RPROC cui è stata assegnata;

6. Nel caso che l'RSA abbia creato erroneamente un appalto nella fase di AG, e abbia spinto il pulsante conferma, questo appalto potrà essere annullato solo dal RPROC cui è stata assegnata la specifica fase di AG.

## **8. Pubblicazione dell'avviso di Project Financing (PF)**

### **Condizioni:**

È possibile solo se il RSA ha creato l'appalto nella fase iniziale di PF.

#### **Procedimento di Inserimento dell'avviso di PF:**

1. Il RPROC, dopo essere stato riconosciuto dal sistema mediante login, avrà a disposizione l'elenco degli appalti che gli sono stati assegnati e non sono ancora conclusi; cliccando su uno degli appalti visualizzati, in cui è indicata la fase Project Financing, raggiungerà una scheda riepilogativa dello stato dell'appalto da cui selezionare la pagina che consente di inserire il relativo avviso di project financing creato dal RSA.

2. Il RPROC compila la maschera di data-entry dell'avviso di PF avendo cura di compilare correttamente tutti i campi obbligatori ed inserisce nell'apposito campo il file dell'avviso integrale in formato .pdf. Quindi clicca il pulsante "invia".

3. Il SITAR proporrà, se tutti i campi obbligatori sono stati correttamente compilati, un riepilogo delle informazioni inserite; altrimenti mostrerà, nella parte alta della scheda un avviso in colore rosso. Il RPROC potrà quindi modificare i dati dell'avviso di PF finché non procede con la validazione.

#### **Validazione del PF:**

1. Il RPROC, dopo essere stato riconosciuto dal sistema mediante login, avrà a disposizione un link per validare un avviso di PF precedentemente inserito in via provvisoria.

2. L'RPROC, dopo aver verificato la correttezza di tutti i dati inseriti, li valida cliccando sul pulsante "conferma".

3. Il sistema, a seguito della validazione da parte del RPROC provvede all'immediata pubblicazione dell'avviso di PF.

*N.B.: dopo la validazione e conseguente pubblicazione da parte del SITAR, il RPROC non potrà più modificare o annullare i dati pubblicati, se non facendo richiesta di modifica o annullamento all'Osservatorio regionale gestore del SITAR, inviando un fax.* 

## **9. Pubblicazione dell'avviso di Trattativa Privata (o procedura negoziata) per Beni Culturali (TPBC)**

**Condizioni:** È possibile solo se l'RSA ha creato un appalto nella fase di affidamento con una procedura di TPBC.

#### **Procedimento di Inserimento dell'avviso di TPBC:**

1. Il RPROC, dopo essere stato riconosciuto dal sistema mediante login, avrà a disposizione l'elenco degli appalti che gli sono stati assegnati e non sono ancora conclusi. Cliccando su uno degli appalti visualizzati, in cui è indicata la fase Trattativa Privata di Beni Culturali, raggiungerà una scheda riepilogativa dello stato dell'appalto da cui potrà selezionare la pagina che consente di inserire la relativa lettera d'invito e l'elenco degli invitati alla TPBC creata dal RSA.

2. Il RPROC inserisce, tramite apposita form, tutti i dati dell'avviso di TPBC avendo cura di compilare correttamente tutti i campi obbligatori e di allegare il file in formato .pdf contenente il testo della lettera d'invito, quindi clicca il pulsante "invio".

3. Il SITAR proporrà, se tutti i campi obbligatori sono stati correttamente compilati, un riepilogo delle informazioni inserite; altrimenti mostrerà, nella parte alta della scheda un avviso in colore rosso. Il RPROC potrà quindi modificare i dati dell'avviso di PF finché non procede con la validazione. Il SITAR manterrà sempre i dati caricati e salvati con invio, anche se non ancora definitivamente validati.

#### **Validazione dell'avviso di TPBC**:

1. Il RPROC dopo essere stato riconosciuto dal sistema mediante login, avrà a disposizione un link per validare l'avviso di TPBC precedentemente inserito in via provvisoria.

2. Il RPROC, dopo aver verificato la correttezza di tutti i dati inseriti, lo valida cliccando sul pulsante "conferma".

3. Il sistema, a seguito della validazione da parte del RPROC, provvede all'archiviazione dell'avviso di TPBC ed alla sua successiva pubblicazione all'atto dell'avvenuto affidamento dei lavori.

*N.B.: dopo la validazione e conseguente archiviazione da parte del SITAR, il RPROC non potrà più modificare o annullare i dati archiviati se non facendo richiesta di modifica o annullamento all'Osservatorio regionale gestore del SITAR, inviando un fax.* 

## **10. Pubblicazione dell'avviso di Altre procedure di gara e Avvisi (AP)**

**Condizioni:** 1. È possibile creare l'avviso senza creare un appalto.

#### **Procedimento di Inserimento dell'avviso di altra procedura:**

1. Il RPROC, dopo essere stato riconosciuto dal sistema mediante login, raggiungerà la form di inserimento dell'avviso cliccando sulla voce di menù "inserisci avviso di altre procedure e avvisi".

2. Il RPROC inserisce, tramite apposita form, tutti i dati dell'avviso avendo cura di compilare correttamente tutti i campi obbligatori e di allegare il file .pdf contenente il testo dell'avviso, quindi clicca il pulsante "invio".

3. Il SITAR proporrà, se tutti i campi obbligatori sono stati correttamente compilati, un riepilogo delle informazioni inserite; altrimenti mostrerà, nella parte alta della scheda un avviso in colore rosso.

4. L'RPROC potrà modificare i dati dell'avviso finché non procede con la validazione. Il SITAR manterrà sempre i dati caricati e salvati con invio, anche se non ancora definitivamente validati.

## **Validazione dell'avviso**:

1. Il RPROC dopo essere stato riconosciuto dal sistema mediante login, avrà a disposizione un link per validare l'avviso precedentemente inserito in via provvisoria.

2. Il RPROC, dopo aver verificato la correttezza di tutti i dati inseriti, li valida cliccando sul pulsante "conferma".

3. Il sistema, a seguito della validazione da parte del RPROC, provvede all'archiviazione dell'avviso.

*N.B.: dopo la validazione e conseguente archiviazione da parte del SITAR il RPROC non potrà più modificare o annullare i dati archiviati se non facendo richiesta di modifica o annullamento all'Osservatorio regionale gestore del SITAR, inviando un fax.* 

### **11. Pubblicazione del Bando di gara (BA)**

#### **Condizioni:** È possibile solo quando:

1. In caso di appalto creato all'atto della pubblicazione dell'avviso di PF. Il RPROC ha già inserito l'avviso di PF; si è già conclusa la procedura di selezione del promotore; il RPROC deve inserire il BA.

2. Il RSA ha creato un appalto che nasce al momento della pubblicazione del BA.

#### **Procedimento**

#### **Inserimento del BA:**

1. Il RPROC dopo essere stato riconosciuto dal sistema mediante login, avrà a disposizione l'elenco degli appalti che gli sono stati assegnati e non sono ancora conclusi; cliccando su uno degli appalti visualizzati, in cui è indicata la fase bando; raggiungerà una scheda riepilogativa dello stato dell'appalto da cui potrà selezionare la pagina che consente di inserire il relativo bando di gara BA.

2. Il RPROC inserisce, tramite apposita form, tutti i dati del bando di gara BA avendo cura di compilare correttamente tutti i campi obbligatori e di allegare il file in .pdf contenente il testo del bando integrale (è possibile nello stesso file inserire anche altri documenti necessari per la partecipazione alla gara avendo cura di non superare la dimensione consigliata di 500 Kb – di solito è sufficiente eliminare la grafica), quindi clicca il pulsante "invio".

3. Se tutti i campi obbligatori sono stati correttamente compilati, Il SITAR proporrà un riepilogo delle informazioni inserite; altrimenti mostrerà, nella parte alta della scheda un avviso in colore rosso. Il RPROC potrà quindi modificare i dati del bando BA finché non procede con la validazione.

4. Il SITAR manterrà sempre i dati caricati e salvati con invio, anche se non ancora definitivamente validati.

*N.B.: nella fase transitoria del Sistema, è consentita la pubblicazione di bandi la cui data di scadenza sia precedente alla data di pubblicazione. Ciò al fine di consentire l'inserimento delle informazioni con le schede delle fasi successive. In tal caso, l'incongruità delle date sarà evidenziato dal sistema con un messaggio in rosso di avviso: cliccando su conferma si certifica al SITAR che si sta inserendo volontariamente un bando già scaduto al fine di recuperare un'informazione precedente l'entrata in funzione del SITAR. Se l'incongruità è invece frutto di un errore deve provvedersi alla correzione.* 

#### **Validazione del BA:**

1. Il RPROC, dopo essere stato riconosciuto dal sistema mediante login, avrà a disposizione un link per validare un BA precedentemente inserito in via provvisoria.

2. Il RPROC, dopo aver verificato la correttezza di tutti i dati inseriti, lo valida cliccando sul pulsante "conferma".

3. Il sistema, a seguito della validazione da parte del RPROC, provvede alla pubblicazione del BA.

*N.B.: dopo la validazione e conseguente pubblicazione del BA da parte del SITAR, il RPROC non potrà più modificare o annullare i dati archiviati se non facendone richiesta all'Osservatorio regionale gestore del SITAR, inviando un fax.* 

## **12. Pubblicazione dell'Aggiudicazione (AG)**

**Condizioni:** È possibile solo se:

1. l'appalto è già stato creato dal RSA in una delle possibili fasi precedenti (PF, TPBC, BA) le quali risultino esaurite, cioè sono stati superati i termini di scadenza previsti e sono state inserite tutte le schede intermedie eventualmente previste (esempio: se si è creato un appalto dalla fase di PF deve essere inserita anche la scheda BA prima di poter inserire la scheda AG).

2. l'appalto è stato creato all'atto dell'AG dal RSA.

## **Procedimento**

#### **Inserimento AG:**

1. Il RPROC dopo essere stato riconosciuto dal sistema mediante login, avrà a disposizione l'elenco degli appalti che gli sono stati assegnati e non sono ancora conclusi; cliccando su uno degli appalti visualizzati, in cui è indicata la fase aggiudicazione raggiungerà una scheda riepilogativa dello stato dell'appalto da cui potrà selezionare la pagina che consente di inserire il relativo avviso di aggiudicazione AG.

2. **Nel caso l'aggiudicazione derivi da un BA o da una TPBC già pubblicate**, l'RPROC inserirà le informazioni, completando e/o modificando i valori che il sistema ripropone, acquisendole dalle fasi precedentemente gestite, avendo cura di inserire e controllare tutti i campi obbligatori, inserirà inoltre se

previsto dalla specifica norma che regola la pubblicità dell'esito il file, contenente il testo integrale dell'avviso di aggiudicazione ed anche gli elenchi delle imprese partecipanti, in formato .pdf nell'apposito campo di upload.

3. **Nel caso in cui l'evento non sia conseguente a pubblicazioni precedenti**: l'AG non è dipendente di alcun bando di gara (BA) o avviso di trattativa privata di beni culturali (TPBC): l'RPROC ne inserisce tutti i dati avendo cura di compilare e controllare tutti i campi obbligatori, inserirà inoltre, se previsto dalla specifica norma che regola la pubblicità dell'esito, il file contenente il testo integrale dell'avviso di aggiudicazione ed anche gli elenchi delle imprese partecipanti, in formato .pdf, nell'apposito campo di upload.

4. Il SITAR proporrà, se tutti i campi obbligatori sono stati correttamente compilati, un riepilogo delle informazioni inserite; altrimenti mostrerà, nella parte alta della scheda un avviso in colore rosso. Il RPROC potrà quindi modificare i dati dell'avviso di aggiudicazione AG finché non procede con la validazione.

5. L'RPROC potrà modificare i dati dell'avviso di aggiudicazione finché non procede con la validazione. Il SITAR manterrà sempre i dati caricati e salvati con invio, anche se non ancora definitivamente validati.

## **Validazione AG:**

1. Il RPROC dopo essere stato riconosciuto dal sistema mediante login, avrà a disposizione un link per validare un AG precedentemente inserita in via provvisoria.

2. Il RPROC, dopo aver verificato la correttezza di tutti i dati inseriti, lo valida cliccando sul pulsante "conferma".

3. Il sistema, a seguito della validazione da parte del RPROC provvede alla pubblicazione dell'AG.

*N.B.: dopo la validazione e conseguente pubblicazione dell'AG da parte del SITAR, il RPROC non potrà più modificare o annullare i dati archiviati se non facendone richiesta all'Osservatorio regionale gestore del SITAR, inviando un fax.* 

## **13. Trasmissione dati appalti pubblici di lavori, servizi e forniture**

I dati concernenti i contratti di lavori, servizi e forniture nei settori ordinari vanno comunicati con riferimento alle seguenti fasi:

- a) fase di aggiudicazione o definizione di procedura negoziata;
- b) fase iniziale di esecuzione del contratto;
- c) fase di esecuzione ed avanzamento del contratto (non obbligatoria per i contratti di lavori, servizi e forniture nei settori ordinari, di importo inferiore a 500.000 euro.;
- d) fase di conclusione del contratto;
- e) fase di collaudo.

Vanno inoltre comunicati, per ognuno dei suddetti contratti, gli ulteriori dati relativi a:

f) ritardi o sospensioni nella consegna;

g) accordi bonari;

h) sospensioni;

- i) varianti;
- i) subappalti:

k) variazione aggiudicatario in corso d'opera.

## **14. Inserimento e validazione dei dati**

1. L'inserimento dei dati di cui al precedente punto 13 è possibile solo se sono state completate ed inserite tutte le fasi precedenti.

2. Il RPROC, dopo essere stato riconosciuto dal sistema mediante login, avrà a disposizione l'elenco degli appalti a lui assegnati e non ancora conclusi; cliccando su uno degli appalti visualizzati, in cui è indicata la fase immediatamente precedente a quella da inserire, raggiungerà una scheda riepilogativa dello stato dell'appalto da cui potrà selezionare il pulsante di "conferma" e quindi il pulsante che consente di accedere alla pagina per l'inserimento dei dati relativi alla fase successiva.

3. Il RPROC inserisce e controlla tutti i dati obbligatori della form e li conferma con il pulsante "invia".

4. Il SITAR proporrà, se tutti i campi obbligatori sono stati correttamente compilati, un riepilogo delle informazioni inserite, altrimenti mostrerà, nella parte alta della scheda un avviso in colore rosso.

5. Il RPROC potrà modificare i dati immessi finché non procede con la validazione. Il SITAR manterrà sempre i dati caricati e salvati con invio, anche se non ancora definitivamente validati.

## **Validazione:**

1. Il RPROC, dopo essere stato riconosciuto dal sistema mediante login, avrà a disposizione un link per accedere alla pagina di validazione della fase inserita.

2. L'RPROC dopo aver preso visione della completezza e correttezza dei dati inseriti, li valida cliccando sul pulsante "conferma".

3. Come conseguenza della validazione la fase in lavorazione viene archiviata definitivamente e l'appalto passa nella fase successiva.

*N.B.: dopo la validazione e conseguente pubblicazione della fase da parte del SITAR, il RPROC non potrà più modificare o annullare i dati archiviati se non facendo richiesta di modifica o annullamento al gestore del* 

*SITAR, inviando un fax. Anche per l'eventuale annullare dell'appalto si dovrà procedere inserendo i dati di eventuale rescissione anticipata del contratto o con l'inserimento di tutte le fasi fino a quella finale di collaudo tecnico amministrativo.* 

### **15. Variazione dati di una fase validata**

#### **Condizioni:**

Per modificare i dati di una fase già pubblicata o validata è necessario farne richiesta all'Amministratore del SITAR via fax specificando i campi da modificare e la causale. Sarà compito dell'Amministratore procedere alle variazioni.

## **Procedimento**

L'AMM riceve una richiesta di variazione o correzione. Effettuati i dovuti controlli e, tramite una apposita form, esegue le modifiche richieste specificando al SITAR data di variazione e causale.

#### **16. Annullamento di una fase validata**

#### **Condizioni:**

È un compito specifico dell'AMM. E' possibile l'annullamento solo delle fasi già pubblicate. Non è possibile annullare le successive fasi ma è consentita solo la "Chiusura anticipata di un appalto".

#### **Procedimento**

L'AMM ricevuta una richiesta di annullamento, e dopo aver effettuato i dovuti controlli, tramite una apposita form, esegue l'annullamento richiesto indicando data di annulla mento e causale.

Una volta effettuato l'annullamento di una scheda, il RPROC responsabile dell'inserimento dei dati della fase stessa può reintrodurne i dati e ripubblicarla.

### **17. Disabilitazione di un attore**

#### **Condizioni:**

Non è possibile disabilitare dal sistema un attore al quale sia assegnato l'adempimento di una fase dell'appalto non ancora conclusa. In pratica, qualora ad un utente sia stata assegnata una determinata operazione su un appalto, sarà necessario, per poterne effettuare la disabilitazione, procedere preventivamente all'assegnazione della medesima fase ad altro utente.

#### **Procedimento**

La disabilitazione significa rendere l'account dell'attore non più attivo nel sistema SITAR.

La disabilitazione di un attore è consentita ad attori differenti a seconda del profilo dell'attore stesso:

L'AMM non può essere disabilitato da nessuno

L'RSA può essere disabilitato solo dall'AMM

L'RPROG può essere disabilitato esclusivamente dall'RSA dell'AA a cui appartiene

L'RPROC può essere disabilitato esclusivamente dall'RSA dell'AA a cui appartiene

## **18. Variazione/sostituzione di un attore**

## **18.1. Variazione e disabilitazione di un RSA**

L'ente che desideri sostituire il proprio RSA e quindi procedere alla designazione di un nuovo RSA dovrà effettuare richiesta via fax all'AMM.

Il nuovo RSA dovrà altresì compilare la relativa scheda di registrazione accessibile dal menù iniziale alla descrizione: "Sostituzione referente stazione appaltante".

L'AMM, effettuato l'accesso al sistema tramite l'apposita interfaccia di login e verificata la congruenza tra i dati ricevuti, procede alla sostituzione del RSA utilizzando l'apposito modulo web.

#### **18.2. Variazione e disabilitazione di un RPROG**

L'RSA mediante il motore di "Ricerca attori" che ha a disposizione, seleziona l'RPROG e richiede

di eseguire l'azione di sostituzione. All'RSA verrà proposta una form contenente: il riepilogo di alcuni dati anagrafici dell'RPROG da sostituire, l'elenco delle PA non ancora validate e assegnate all'RPROG da sostituire, e l'elenco degli RPROG registrati per quella AA da cui l'RSA dovrà selezionare l'RPROG da abilitare.

## **18.3. Variazione RPROC di una singola fase**

L' RSA tramite apposita interfaccia seleziona l'appalto la cui fase in questione deve essere riassegnata. A questo punto seleziona un nuovo RPROC scegliendolo dall'elenco degli RPROC abilitati per quella AA. L'RPROC sostituito rimane nel sistema ma non potrà più agire nei confronti di quella singola fase che risulterà invece assegnata al nuovo RPROC.

## **18.4. Variazione RPROC**

L'RSA mediante il motore di "Ricerca attori" che ha a disposizione seleziona l'RPROC e richiede di eseguire l'azione di sostituzione. All'RSA verrà proposta una form contenente: il riepilogo di alcuni dati anagrafici dell'RPROC da sostituire, l'elenco delle fasi d'appalto non ancora validate e assegnate all'RPROC da sostituire, e l'elenco degli RPROC abilitati per quell'ente da cui l'RSA dovrà selezionare l'RPROC che sostituirà quello precedente.

Per effettuare questa operazione l'RSA avrà la possibilità di assegnare con un unico click tutte le fasi ad un nuovo RPROC o di valutare a chi assegnare ogni singola fase (anche a N RPROC differenti).

#### **19. Gestione anagrafiche**

Per poter modificare i dati anagrafici di una persona fisica, di una AA o di una persona giuridica, si avrà a disposizione un apposito motore di ricerca (descritto di seguito caso per caso) che consentirà di individuare l'elemento desiderato e di consentirne la modifica attraverso un'apposita interfaccia.

#### **20.1. Anagrafica Persone Fisiche (APeFi):**

#### **- Persone fisiche con login (attori)**:

L'inserimento dei dati anagrafici di una persona fisica che fa richiesta di un account nel sistema (RSA, RPROC, RPROG) è effettuata tramite registrazione (cfr. il paragrafo relativo alla "Registrazione AA e RSA"). Le persone che hanno associato un login possono modificare i propri dati ad eccezione del nome, cognome e codice fiscale, che potranno essere modificati solo dall'AMM previa richiesta via fax effettuata dalla persona stessa.

#### **- Persone fisiche senza login:**

L'inserimento dei dati anagrafici di una persona senza login (collaudatori, direttori lavori, …) è effettuata da un RPROC a cui è stata assegnata una scheda che richiede l'immissione di tale anagrafica.

Quando un RPROC deve inserire una di queste figure, ne immette prima il codice fiscale (sicuramente univoco); se esiste già nel sistema un'anagrafica con quel codice fiscale, l'applicazione propone all'RPROC i dati memorizzati nella base dati, altrimenti viene mostrata una form per l'inserimento dei dati della persona.

Il motore di ricerca per persone fisiche senza login utilizzerà criteri quali: nome, cognome, codice fiscale.

La modifica dei dati di una persona che non ha associato alcun login può essere effettuata da un qualsiasi RPROC. Esso deve accedere (tramite l'apposito motore di ricerca) all'elenco delle persone prive di account presenti nel sistema, selezionare quella desiderata e effettuarne la modifica voluta.

La responsabilità sui dati modificati è del RPROC che esegue l'azione di cui rimarrà traccia nel log delle azioni.

## **20.2. Anagrafica Amministrazioni Aggiudicatrici (AAA)**

L'inserimento dei dati anagrafici di un'amministrazione aggiudicatrice avviene all'atto della sua registrazione (cfr. il paragrafo 2.3.1.1 relativo alla "Registrazione AA e RSA") da parte dell'RSA che richiede l'abilitazione. La modifica dei dati anagrafici di un'amministrazione aggiudicatrice è consentita all'AMM del servizio previa richiesta di variazione via fax da parte del RSA dell'amministrazione aggiudicatrice stessa.

#### **20.3. Anagrafica delle Persone Giuridiche (APeGi)**

L'inserimento dei dati anagrafici di una persona giuridica, nel caso in cui non sia presente nel sistema, viene effettuato da un RPROC durante la compilazione di una scheda, relativa ad una fase di un appalto, in cui sia previsto l'inserimento di questi dati.

Quando un RPROC deve inserire una persona giuridica, ne immette prima la partita IVA (sicuramente univoca); se esiste già nel sistema una persona giuridica con quella partita IVA, l'applicazione propone all'RPROC i dati memorizzati nella base dati, altrimenti viene mostrata una form per l'inserimento dei dati della PeGi.

La modifica dei dati di una persona giuridica può essere effettuata da un qualsiasi RPROC.

\_\_\_\_\_\_\_\_\_\_\_\_\_\_\_\_\_\_\_\_\_\_\_\_\_\_\_\_\_\_\_\_\_\_\_\_\_\_\_\_\_\_\_\_\_\_\_\_\_\_\_\_\_\_\_\_\_\_\_\_\_\_\_\_

Questi accederà, tramite l'apposito motore di ricerca, all'elenco delle imprese presenti nel sistema, selezionerà quella desiderata e ne effettuerà la modifica voluta.

La responsabilità sui dati inseriti e/o modificati è del RPROC stesso che esegue l'azione e di cui ne rimarrà traccia nel log delle azioni.

L'RPROC effettuerà l'inserimento/modifica di una anagrafica di persona giuridica sulla base di un documento valido di attestazione degli stessi (visura camerale non scaduta).

#### **Legenda:**

**AA** Amministrazione Aggiudicatrice (o Stazione Appaltante)

**AAA** Anagrafica Amministrazione Aggiudicatrice

**AMM** AMMinistratore del sistema SITAR

**AG** AGgiudicazione o esito di gara

**AP** Altre Procedure di gara e avvisi **APeFi** Anagrafica Persone Fisiche **APeGi** Anagrafica Persone Giuridiche **BA** BAndo di gara **CAC** Chiusura Anticipata del Contratto **CF** Conto Finale **CPV** Common Procurement Vocabulary **CTA** Collaudo Tecnico e Amministrativo **CUA** Codice Unico dell'Appalto **CUI** Codice Unico Intervento (programmazione) **CUP** Codice Unico dell'investimento Pubblico **IL** Inizio dei Lavori **NOP** Non Operativo: stato embrionale dell'appalto in cui esiste il solo CUA ma non ne è assegnata alcuna fase **PA** Programmazione triennale ed elenco Annuale **PeFi** Persone Fisiche **PeGi** Persone Giuridiche **PF** Project Financing **RPROC** Responsabile del PROCedimento **RPROG** Referente della PROGrammazione **RSA** Referente dell'Amministrazione Aggiudicatrice **SAL** Stato di Avanzamento dei Lavori dell'appalto **TPBC** Trattativa Privata Beni Culturali **UL** Ultimazione dei Lavori **VA** Variante